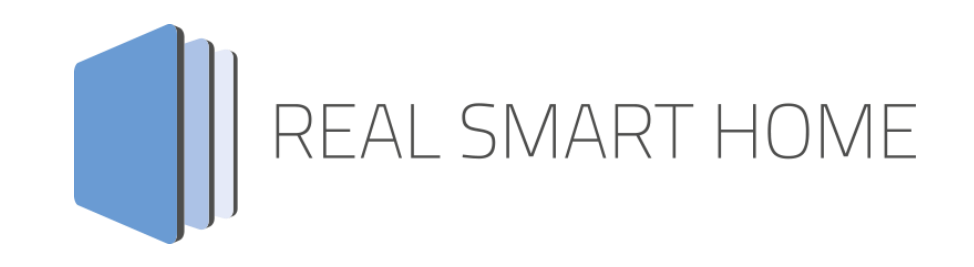

REAL SMART HOME GmbH

# **APP**MODULE **R-CONNECT** Smarthome App Documentation

Version: 1.0.0 Type: Application Artikel No.: BAB-070

> Documentation version I Actual state 03/2020 Date: 27. März 2020

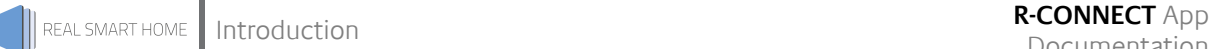

REAL SMART HOME GmbH

HörderBurgstraße 18 D-44263 Dortmund

Email: info[at]realsmarthome.de

Tel.: +49 (0) 231-586 974 -00 Fax.: +49 (0) 231-586 974 -15 www.realsmarthome.de

# **TABLE OF CONTENTS**

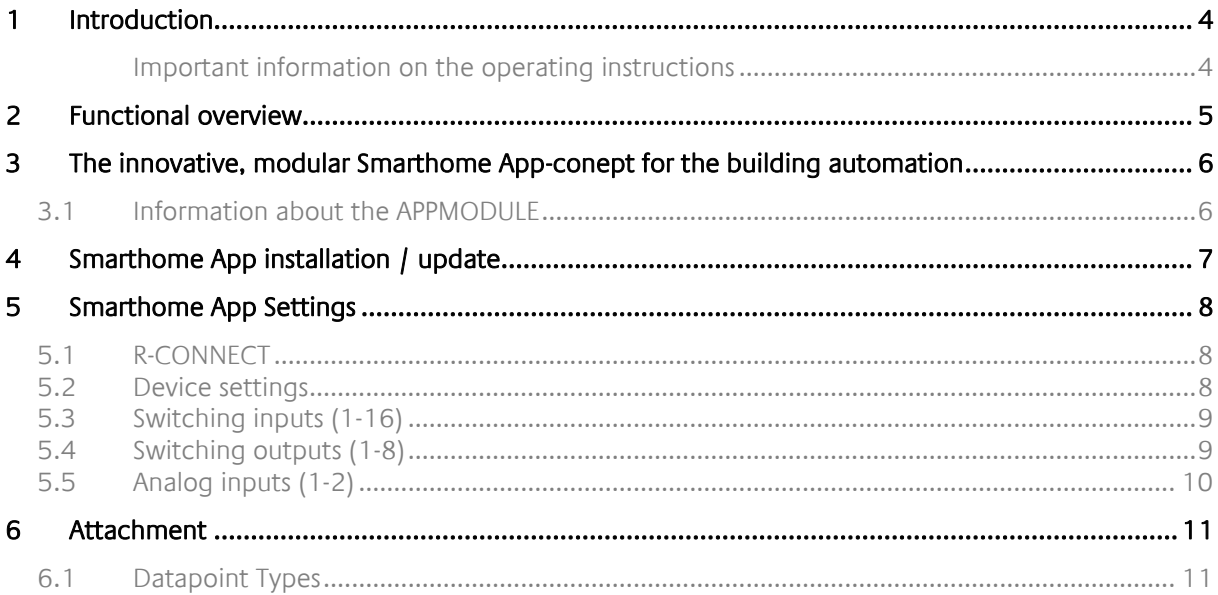

### <span id="page-3-0"></span>**1 INTRODUCTION**

Thank you for your trust, and the purchase of the **R-CONNECT**-app for the BAB **APP**MODULE. With **R-CONNECT**-app you can now also control with an attractive portfolio of KNX touch-push-buttons. This documentation will help you get started with the app and aims to improve your setup experience.

REAL SMART HOME GmbH

#### <span id="page-3-1"></span>IMPORTANT INFORMATION ON THE OPERATING INSTRUCTIONS

We reserve the right continually improve the product. This entails the possibility that parts of this documentation might be out-of-date. You will find the latest information at:

#### [www.bab-appmarket.de](http://www.bab-appmarket.de/)

This app is an independent product, with no legal ties to Wilhelm Rutenbeck GmbH & Co. KG. Neither **BAB** APP MARKET GmbH nor the developer of this app take any claim in the trademarks owned by Wilhelm Rutenbeck GmbH & Co. KG.

# <span id="page-4-0"></span>**2 FUNCTIONAL OVERVIEW**

You can now control the IP switch actuators IP8 and IP4 from Rutenbeck with »**R-CONNECT**« with the attractive portfolio of KNX sensative touch-push-buttons. This app including **APP**MODULE is now also available directly from Rutenbeck.

#### **HIGHLIGHTS**

- Control of up to 16 switching inputs
- Switch inputs can be used for short and long pressing the buttons
- Control of up to 8 switching outputs
- Status feedback of the 8 switching outputs
- Control of up to 2 analog inputs, variable measured value inputs
- Up to 10 app instances

### <span id="page-5-0"></span>**3 THE INNOVATIVE, MODULAR SMARTHOME APP-CONEPT FOR THE BUILDING AUTOMATION**

The innovative, modular Smarthome App concept for building automation. The **APP**MODULE brings the innovative, modular Smarthome App concept into building automation. You can mix and match any of the diverse applications that are available to ingrate third-party solutions. With these Smarthome Apps from the dedicated **BAB** APPMARKET, the **APP**MODULE becomes a tailor-made integration unit for your building automation.

# **HOW IT WORKS**

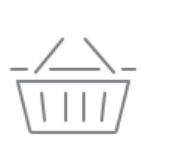

PURCHASE AN APPMODULE

Purchase BAB TECHNOLOGIE's APP MODULE via a wholesaler.

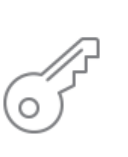

# **REGISTER**

Register your APP MODULE. Each app is bound to one device.

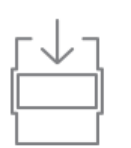

**OAD APPS** Buy and download your favorite apps for your APP MODULE..

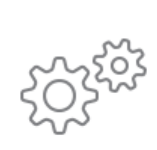

## **INSTALL YOU APPS**

Install your downloaded apps on your APP MODULE. You can start to configure your apps immediately.

Manufacturer of the **APP**MODULE BAB [TECHNOLOGIE GmbH](http://bab-tec.de/)

Distribution of all Smarthome Apps for the **APP**MODULE [BAB APPMARKET GmbH](https://www.bab-appmarket.de/de/)

Smarthome App developer [REAL SMART HOME GmbH](http://www.realsmarthome.de/)

### <span id="page-5-1"></span>**3.1 INFORMATION ABOUT THE APPMODULE**

Please refer to the separate product documentation of the **APP**MODULE for a detailed product description and setup instructions.

[http://www.bab-tec.de/index.php/download\\_de.html](http://www.bab-tec.de/index.php/download_de.html)

#### **Product variants:**

The **APP**MODULE is available in three variants:

- **APP**MODULE KNX/TP for stand-alone use on KNX/TP Bus
- **APPMODULE EnOcean for stand-alone use in the EnOcean wireless network**
- **APP**MODULE IP for use in an IP-based KNX installation (KNXnet/IP) or as extension for an EIB**PORT**

### <span id="page-6-0"></span>**4 SMARTHOME APP INSTALLATION / UPDATE**

Please proceed as follows to install a Smarthome App.

1. Open the **APP**MODULE web page: Enter <IP Address of **APP**MODULE > into your browser's address bar and press Enter. The **APP**MODULE web interface will appear.

2. Log in with your user credentials. Please refer to the **APP**MODULE documentation for login details.

- 3. Click on the menu entry "App Manager"
- 4. You are now on the page where already installed Smarthome Apps are listed. The list will be empty if no Smarthome Apps have been installed. Click "Install App" in order to install a new Smarthome App.
- 5. Now click on "Select App"; a file selector window will appear. Choose the Smarthome App » **R-CONNECT** « and click "OK".

The Smarthome App » **R-CONNECT** « must first be downloaded from the **BAB** APPMARKET (www.babappmarket.de).

After the message "Installation successful" appears, click "OK". You are ready to configure the Smarthome App.

To update a Smarthome App manually you have to proceed as follows

- 1. To update an already installed Smarthome App, click on the App icon in the "App Manager".
- 2. The detail view of the Smarthome App appears. Click on "Update App" to select the Smarthome App package and start the update. The update version must be downloaded from the BAB APPMARKET.

After the message "Installation successful" appears, click "OK". The Smarthome App has been updated. Your instance configurations will remain unchanged.

The Smarthome App can also be updated directly in the web interface. Without having to download the Smarthome App from the BABAPPMARKET first. In the "App Manager" available Smarthome App updates are reported

#### **Information**

To configurate the Smarthome App please use Google Chrome.

## <span id="page-7-0"></span>**5 SMARTHOME APP SETTINGS**

With the R-CONNECT app, you can now also control with an attractive portfolio of KNX touch-pushbutton. To be able to control the IP switch actuators IP8 and IP4 from Rutenbeck with KNX®, you have to create a new instance for each device.

## <span id="page-7-1"></span>**5.1 R-CONNECT**

As soon as the app is installed, you can create so called "Instance". An Instance is one of several objects of the same class.

In order to create an instance, click on the symbol "Create Instance".

#### **Instance Name:**

Choose a name for this new instance.

#### **Comment:**

Insert a description what this instance does.

### <span id="page-7-2"></span>**5.2 DEVICE SETTINGS**

#### **IP address:**

Insert the IP address of your device.

#### **Test connection**

The inserted address is checked by clicking the button.

#### **Security key**

The instance requires a security key in order to authenticate itself when communicating with the Rutenbeck R-Control IP8 device. You can either insert the key directly into the input field or use one the button below to fetch or generate the key. The latter can be unlocked in the device via the web frontend at "Unlock the REST API" or by pressing the physical "Reset" button in your device until the WLAN LED starts flashing.

IMPORTANT: A device can only have one security key at a time. Generating a new key will overwrite the existing key.

#### **Fetch security key**

Press the button to generate a security key and to transfer it to the input field.

#### **Generate security key**

By pressing the button generates a new security key. The previous key then gets invalid.

#### **Connection status (EIS 14 0–255)**

Insert the group address for the device connection status. Values and their corresponding statuses are as follows:

- 0: No connection and authentication issues.
- 1: The device can be reached but the app cannot be authenticated.
- 2: Device cannot be reached.

### <span id="page-8-0"></span>**5.3 SWITCHING INPUTS (1-16)**

#### **Switching input 1 (-16): Switching event (EIS 1):**

A . 1"will be sent to this group address if switching input 1 (or till 16) changes its status to . on ". If "Differentiate switching duration" is activated, the value will only be sent after a short (less than 400 ms) switching duration.

#### **Switching input 1 (-16): Long switching event (EIS 1):**

The input field appears when "Differentiate switching duration" is activated. A "1"will be sent to this group address after switching input 1 (or till 16) has changed its status to "on"for more than 400 ms.

#### **Switching input 1 (-16): Differentiate switching duration**

Choose this option if you want short and long switching events to be treated separately. In this case values will be sent to "Switching input 1: Switching event" (or till 16) only after a short switching event has been registered.

### <span id="page-8-1"></span>**5.4 SWITCHING OUTPUTS (1-8)**

#### **Switching output 1 (-8): On/ Off (EIS 1):**

Insert the group address for the switching output 1 on/off command (or till 8).

- 0: switch off
- 1: switch on.

#### **Switching output 1 (-8): State callback (EIS 1)**

Insert the group address for the switching output 1: state callback (or till 8).

- 0: switched off
- 1: switched on

## <span id="page-9-0"></span>**5.5 ANALOG INPUTS (1-2)**

#### **Analog input 1 (-2): Measured value**

Insert the group address for the measured value at "Analog input 1" (or 2) as floating point value.

#### **Analog input 1 (-2): Measured value data type**

Choose the data type for this floating point value.

#### **Analog input 1 (-2): Measured value text display (EIS 15 14 Byte Text)**

Insert the group address for the measured value at "Analog input 1" (or 2) and its associated unit as text.

#### **Analog input 1 (-2): Voltage value**

Insert the group address for the value of the voltage applied to "Analog input 1" (or2).

#### **Analog input 1 (-2): Voltage value data type**

Choose the data type for this floating point value.

#### **Save**

Press the button to save and activate the settings.

#### **Save and close**

Press the button to save, activate and exit the settings in one step.

<span id="page-10-0"></span>

**6 ATTACHMENT**

### <span id="page-10-1"></span>**6.1 DATAPOINT TYPES**

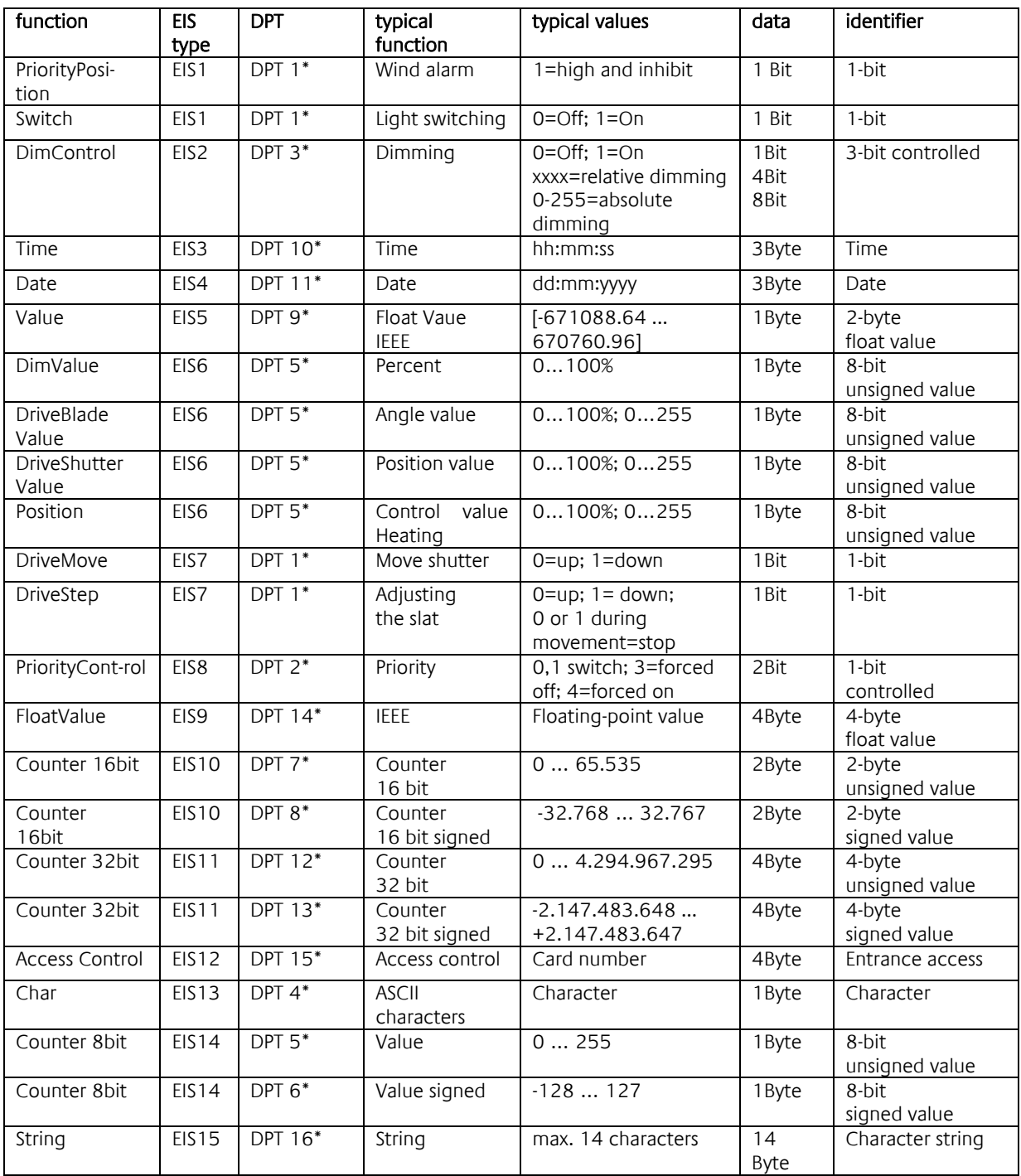

EIB/KNX devices exchange fixed prescribed data formats with each other. These are defined in types.

The old designations of the types are EIS (EIB Interworking Standard)

The new designations are DPT (Data Point Type)